Instructions for generating calculated Raman and absorption spectra

Procedure for obtaining Franck-Condon active modes:

Obtain relative intensities of Raman bands and make list

### Rhodamine 6G Raman

We can use relative Raman cross sections to determine the displacement of modes in the excited state. All the modes in the Raman spectrum are Franck-Condon active. This means that they arise from vertical transitions. To a first approximation their intensity is proportional to Se<sup>-S</sup>, where S is known as the electron-phonon coupling constant. These data are obtained using 514.5 nm excitation.

Source: Handai Biophotonics (2007) Hiroshi Masuhara & Fumio Tokunaga, Eds.

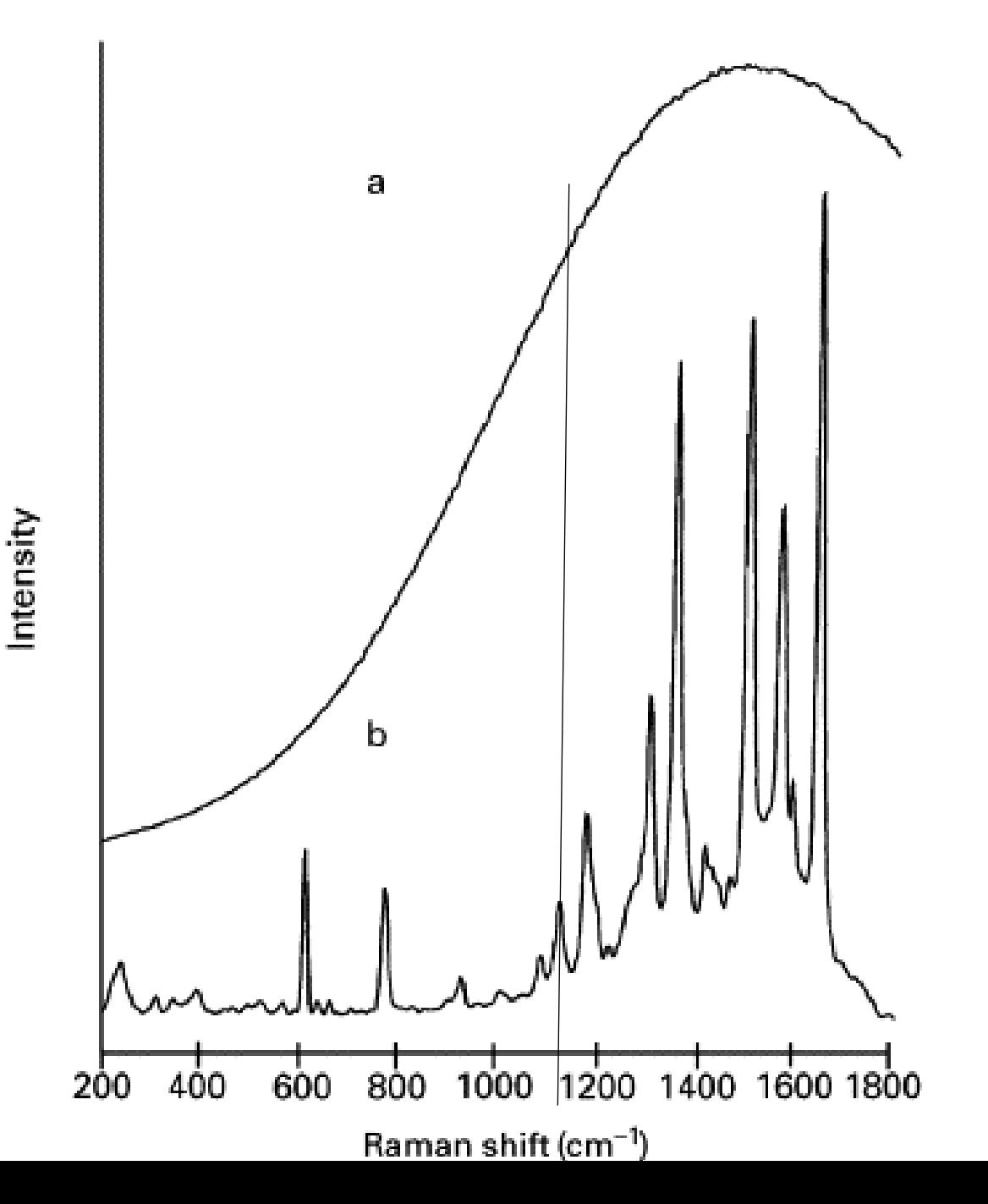

## Relative intensities of Raman bands

1662.0, 1.0 1595.0, 0.67 1491.0, 0.82 1354.0, 0.78 1296.0, 0.37 1178.0, 0.26 1124.0, 0.15

These are the entries in a file I called rhod6G.inp. This is used by the program raman\_spec, which requests the input file, number of data points (here 7), output file name and Lorentzian width (use 10 cm-1 ).

To run the program type at the command line [Account] \$ raman spec

## Calculate an absorption spectrum

1662.0, 0.050, 298 1595.0, 0.034, 298 1491.0, 0.041, 298 1354.0, 0.039, 298 1296.0, 0.018, 298 1178.0, 0.013, 298 1124.0, 0.007, 298

7

These are the entries in a file I called rhod6G.input. This is used by the program timetherm, which can be executed using a redirect (<) as shown below. If you just take the 7 most intense modes you can scale them to give an appropriate shape.

To run the program type at the command line [Account] \$ timetherm < rhod6G.input

## Justification for scaling method

It is possible to measure absolute resonance Raman cross sections. In some cases, these can be obtained using an internal standard, such as sodium sulfate in the case of proteins. In the absence of a standard we can set S from the Franck-Condon factor equal to the relative intensities of normal high frequency modes. I did this first using 0.1 as the most intense mode. The calculated absorption spectrum had too much asymmetry. I divided the relative intensities by a factor of two and then reran timetherm. The result was a reasonable spectrum, but perhaps not the final result you will want to use to calculate the spectral overlap.

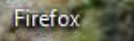

|Recycle Bin ||搜狗高速》

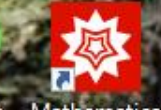

览器

Microsoft Mathematica<br>Edge - Shortcut

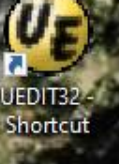

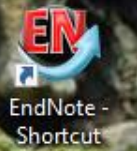

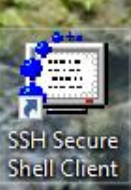

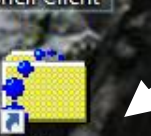

SSH Secure<br>File Transf...

Download Secure Shell Client 3.2.9

SSHSecureShellClient-3.2.9.exe

æ Ω Type here to search

Ħi  $\circ$ 

庙 婴  $P^2$ 

۰

3:22 PM △ 0 ◎ ● ※ (1) ENG

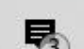

#### Use Secure Shell Client to connect to NCSU mainframe

Under File > Profiles you need to add and then edit a profile

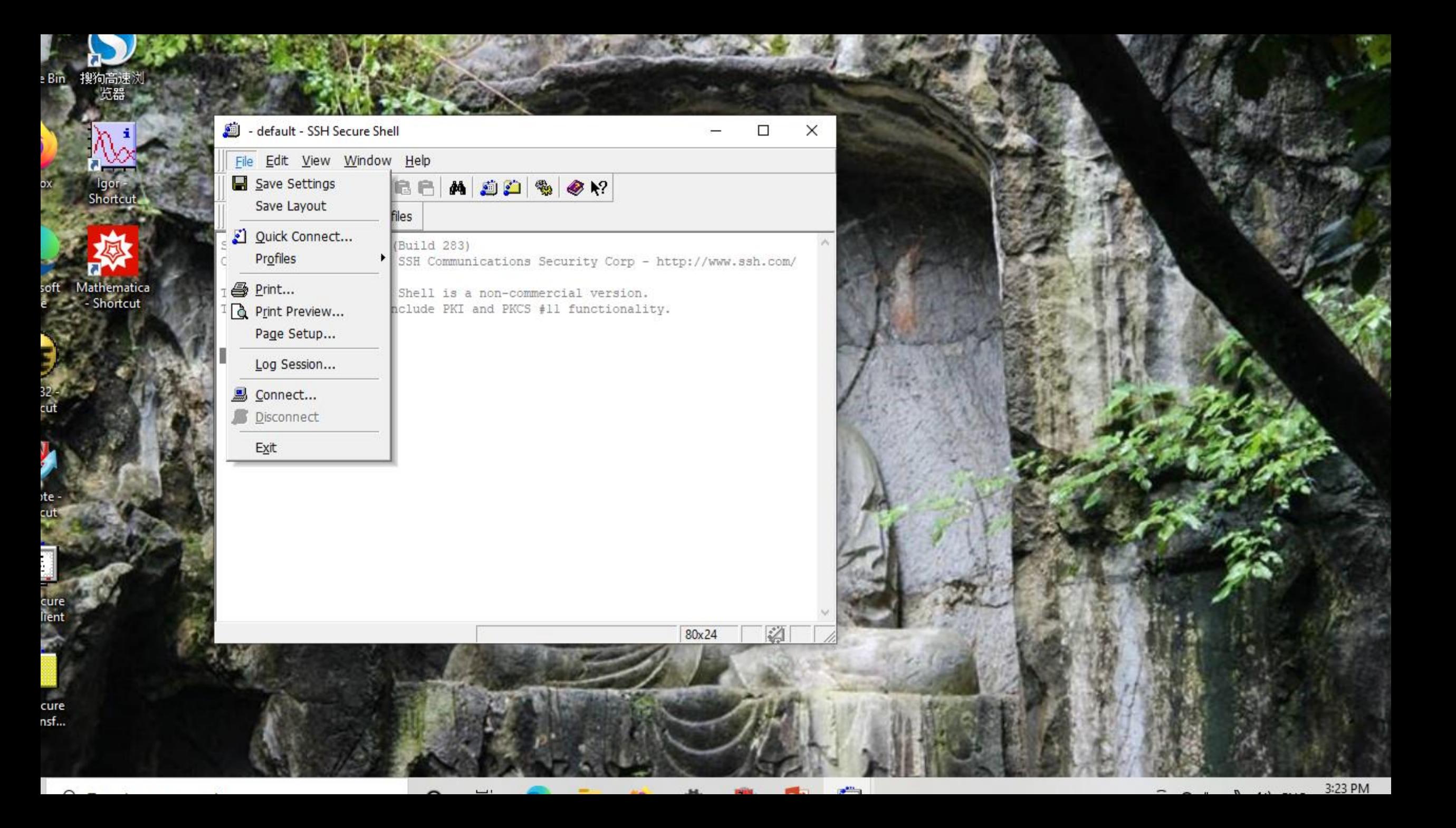

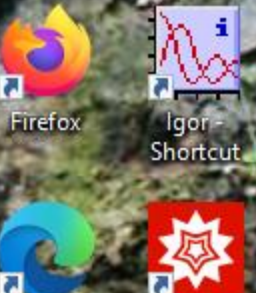

Microsoft Mathematica<br>Edge - Shortcut

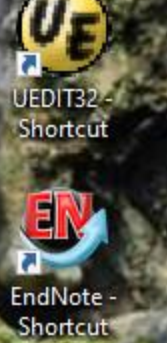

5

SSH Secure<br>Shell Client

п SSH Secure File Transf...

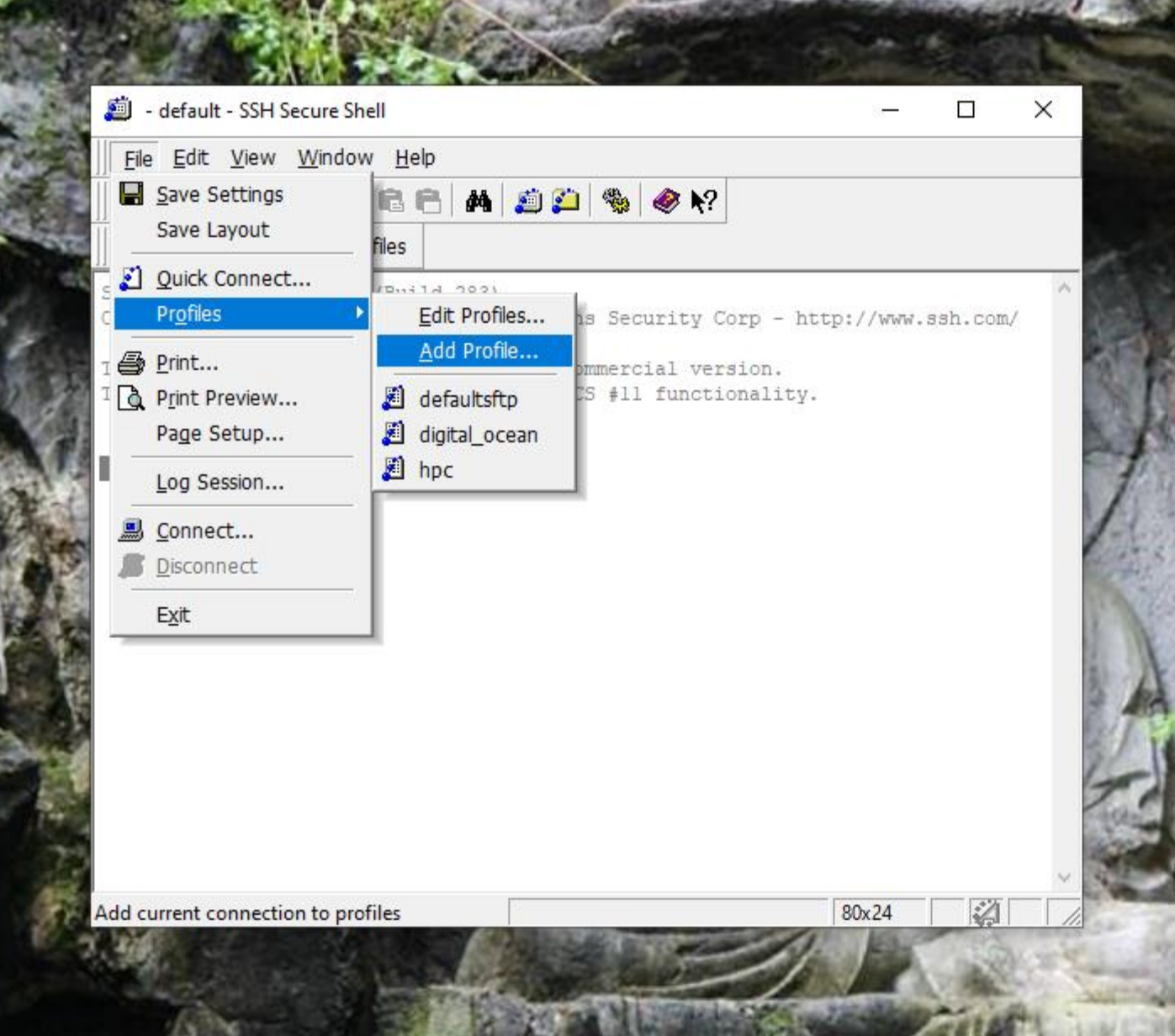

**CONTRACTOR** 

ю

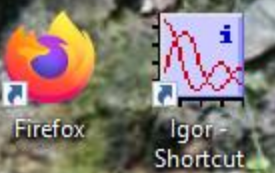

- default - SSH Secure Shell

File Edit View Window Help

Ouick Connect a Profiles

SSH Secure Shell 3.2.9 (Build 283)

Not connected - press Enter or Space to conne

 $\blacksquare$   $\blacksquare$   $\blacksquare$ 

This copy of SSH Secure Shell is a non-commercial version. This version does not include PKI and PKCS #11 functionality.

**Add Profile** 

ncsu

Copyright (c) 2000-2003 SSH Communications Security Corp - http://www.ssh.com/

 $-1/2$ 

 $\times$ 

80x24

陷

Add to Profiles

П

×

Microsoft Mathematica<br>Edge - Shortcut

UEDIT32 -<br>Shortcut EIN EndNote -

Shortcut SSH Secure<br>Shell Client **SSH Secure** 

File Transf...

login.hpc.ncsu.edu - hpc - SSH Secure Shell

| File Edit View Window Help                                       |                                                |
|------------------------------------------------------------------|------------------------------------------------|
| Save Settings                                                    | A 80 % 0 % 1<br>ia e                           |
| Save Layout                                                      | files                                          |
| 2 Quick Connect                                                  | <b>FT16</b>                                    |
| Profiles                                                         | Edit Profiles                                  |
| <b>4</b> Print                                                   | Add Profile                                    |
| <sup>[</sup> <u>Q</u> Print Preview                              | defaultsftp                                    |
| Page Setup                                                       | digital_ocean                                  |
| Log Session                                                      | 圆 hpc                                          |
| ≞<br>Connect                                                     | <mark>3</mark> ncsu                            |
| <b>Disconnect</b>                                                | $2$ $ET$ ] $\epsilon$                          |
|                                                                  | $2$ $ET$ ] $\epsilon$<br>$2$ ET] $\frac{2}{3}$ |
| Exit                                                             | $2$ ET] $$$                                    |
| [franzen@login04 ~/CH452 ET]\$<br>[franzen@login04 ~/CH452_ET]\$ |                                                |
| [franzen@login04 ~/CH452_ET]\$                                   |                                                |
| [franzen@login04 ~/CH452_ET]\$                                   |                                                |
| [franzen@login04 ~/CH452_ET]\$                                   |                                                |
| [franzen@login04 ~/CH452_ET]\$                                   |                                                |
| [franzen@login04 ~/CH452_ET]\$                                   |                                                |
| [franzen@login04 ~/CH452_ET]\$                                   |                                                |
| [franzen@login04 ~/CH452_ET]\$                                   |                                                |
| [franzen@login04 ~/CH452_ET]\$                                   |                                                |
| [franzen@login04 ~/CH452 ET]\$                                   |                                                |
| [franzen@login04 ~/CH452 ET]\$                                   |                                                |
| [franzen@login04 ~/CH452_ET]\$                                   |                                                |
| [franzen@login04 ~/CH452_ET]\$                                   |                                                |
| [franzen@login04 ~/CH452 ET]\$                                   |                                                |
| [franzen@login04 ~/CH452_ET]\$                                   |                                                |
| [franzen@login04 ~/CH452 ET]\$                                   |                                                |
| [franzen@login04 ~/CH452 ET]\$                                   |                                                |
| [franzen@login04 ~/CH452 ET]\$                                   |                                                |
| [franzen@login04 ~/CH452 ET]\$                                   |                                                |
| [franzen@login04 ~/CH452_ET]\$                                   |                                                |
| [franzen@login04 ~/CH452_ET]\$                                   |                                                |
| [franzen@login04 ~/CH452 ET]\$                                   |                                                |
| [franzen@login04 ~/CH452_ET]\$                                   |                                                |
| [franzen@login04 ~/CH452 ET]\$                                   |                                                |

 $\qquad \qquad -$ 

Use Secure Shell Client to connect to NCSU mainframe Under File > Profiles you need to add and then edit a profile.

Once you have input your password and used your two-factor login you should have a LINUX prompt \$.

A tar file is a way to package files for transport to other accounts. I will call this one ET.tar. Once you have ET.tar in The LINUX account type \$ tar –xvf ET.tar. This will unpack it.

I have provided word documents with all text that is in the files on the LINUX tar file.

```
\blacksquare \lvert \text{\textcircled{\#}} \text{\textcircled{\#}} \text{\textcircled{\#}} \text{A} \text{\textcircled{\#}} \text{A} \text{B} \text{C} \text{A} \text{C} \text{A} \text{A} \text{D} \text{C} \text{A} \text{A} \text{C} \text{A} \text{C} \text{A} \text{C} \text{A} \text{A} \text{C} \text{A} \text{C} \text{A} \text{C} \text{A} \text{C} \text{A} \text{C} \text{A} \text{C} \text{A} \text{C} \text{A} \text{C} \text{A} \textQuick Connect in Profiles
1.3501
0.518000
400
[franzen@login03 ~/CH452_ET]$ cp paramsl.input rhod6G.input
[franzen@login03 ~/CH452 ET]$ ls
paramsl.input raman spec.f rhod6G.input timetherm
                   rhod6G.inp rhod6G.out
raman spec
                                                        ttcalc
[franzen@login03 ~/CH452 ET]$ ls
paramsl.input raman_spec.f rhod6G.input timetherm
                  rhod6G.inp rhod6G.out
raman spec
                                                        ttcalc
[franzen@login03 ~/CH452 ET]$
[franzen@login03 ~/CH452 ET]$
[franzen@login03 ~/CH452 ET]$
[franzen@login03 ~/CH452 ET]$
[franzen@login03 ~/CH452 ET]$
[franzen@login03 ~/CH452 ET]$
[franzen@login03 ~/CH452 ET]$
[franzen@login03 ~/CH452 ET]$
[franzen@login03 ~/CH452 ET]$
[franzen@login03 ~/CH452 ET]$
[franzen@login03 ~/CH452 ET]$
[franzen@login03 ~/CH452 ET]$
[franzen@login03 ~/CH452 ET]$
[franzen@login03 ~/CH452 ET]$
[franzen@login03 ~/CH452 ET]$
[franzen@login03 ~/CH452 ET]$
[franzen@login03 ~/CH452 ET]$
[franzen@login03 ~/CH452 ET]$
[franzen@login03 ~/CH452 ET]$
[franzen@login03 ~/CH452 ET]$
[franzen@login03 ~/CH452 ET]$
[franzen@login03 ~/CH452 ET]$
[franzen@login03 ~/CH452 ET]$
[franzen@login03 ~/CH452 ET]$ ls
paramsl.input raman spec.f rhod6G.input timetherm
raman spec
                   rhod6G.inp rhod6G.out
                                                        ttcalc
[franzen@login03 ~/CH452 ET]$
```
Connected to login.hpc.ncsu.edu

 $\sim$ 

File Edit View Window Help

図 SSH2 - aes128-cbc - hmac-sha1 - no 191x39  $3:3'$  $\begin{array}{ccccccccccccccccc}\n\multicolumn{4}{c|}{\n\multicolumn{4}{c|}{\n\multicolumn{4}{c|}{\n\multicolumn{4}{c|}{\n\multicolumn{4}{c|}{\n\multicolumn{4}{c|}{\n\multicolumn{4}{c|}{\n\multicolumn{4}{c|}{\n\multicolumn{4}{c|}{\n\multicolumn{4}{c|}{\n\multicolumn{4}{c|}{\n\multicolumn{4}{c|}{\n\multicolumn{4}{c|}{\n\multicolumn{4}{c|}{\n\multicolumn{4}{c|}{\n\multicolumn{4}{c|}{\n\multicolumn{4}{c|}{\n\multicolumn$ 

# Basic LINUX Commands

To see which files are in your directory type  $\oint$  Is (Is = list) To edit files (not required) you type \$ vi [file] (file must be ASCII) To run programs just type the program name \$ raman\_spec some LINUX shells require \$ ./raman\_spec \$ timetherm some LINUX shells require \$ ./timetherm

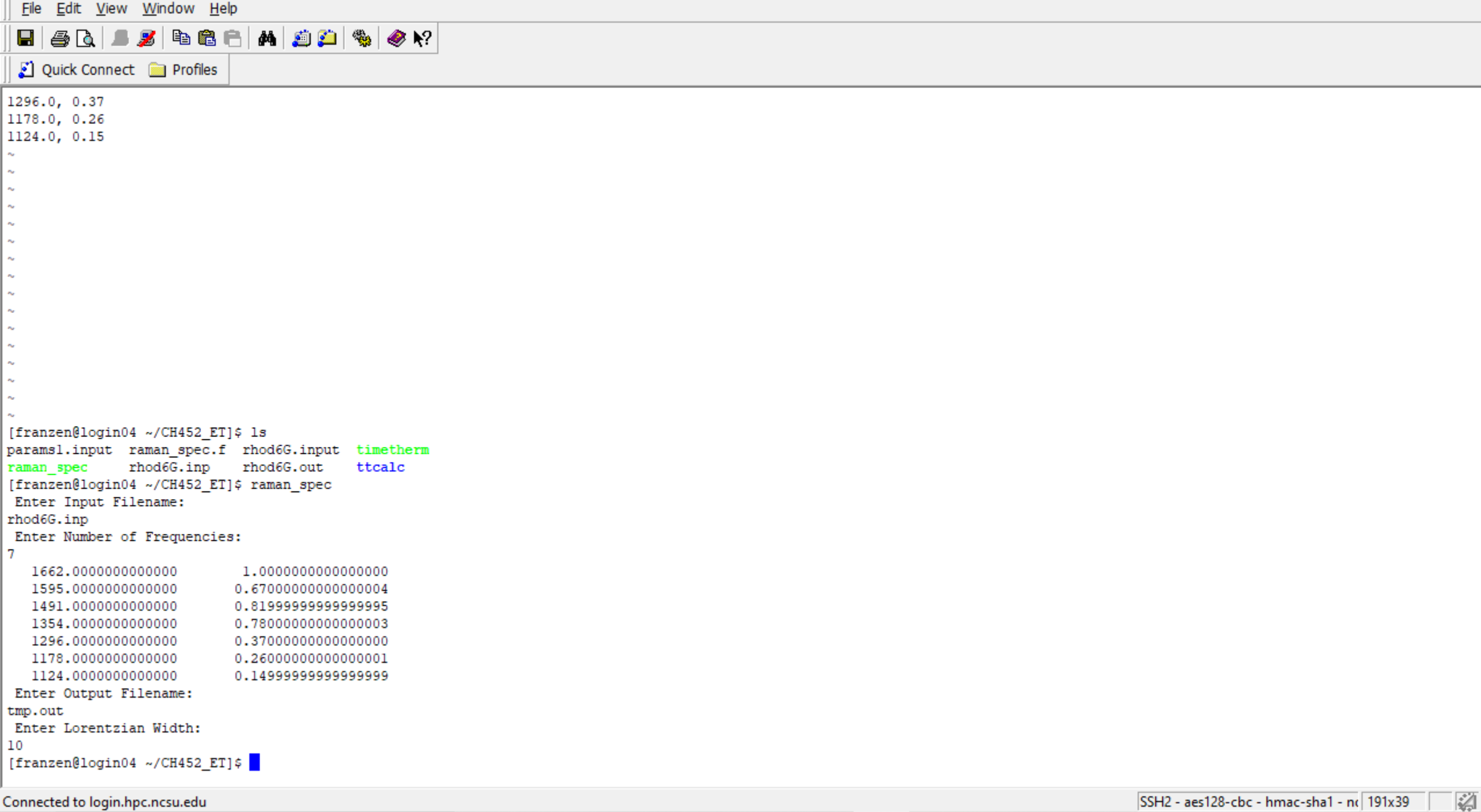

SSH2 - aes128-cbc - hmac-sha1 - nc| 191x39 |  $|\frac{1}{2}\frac{1}{2}\$  $\hat{p}$   $\hat{p}$   $\hat{p$ 

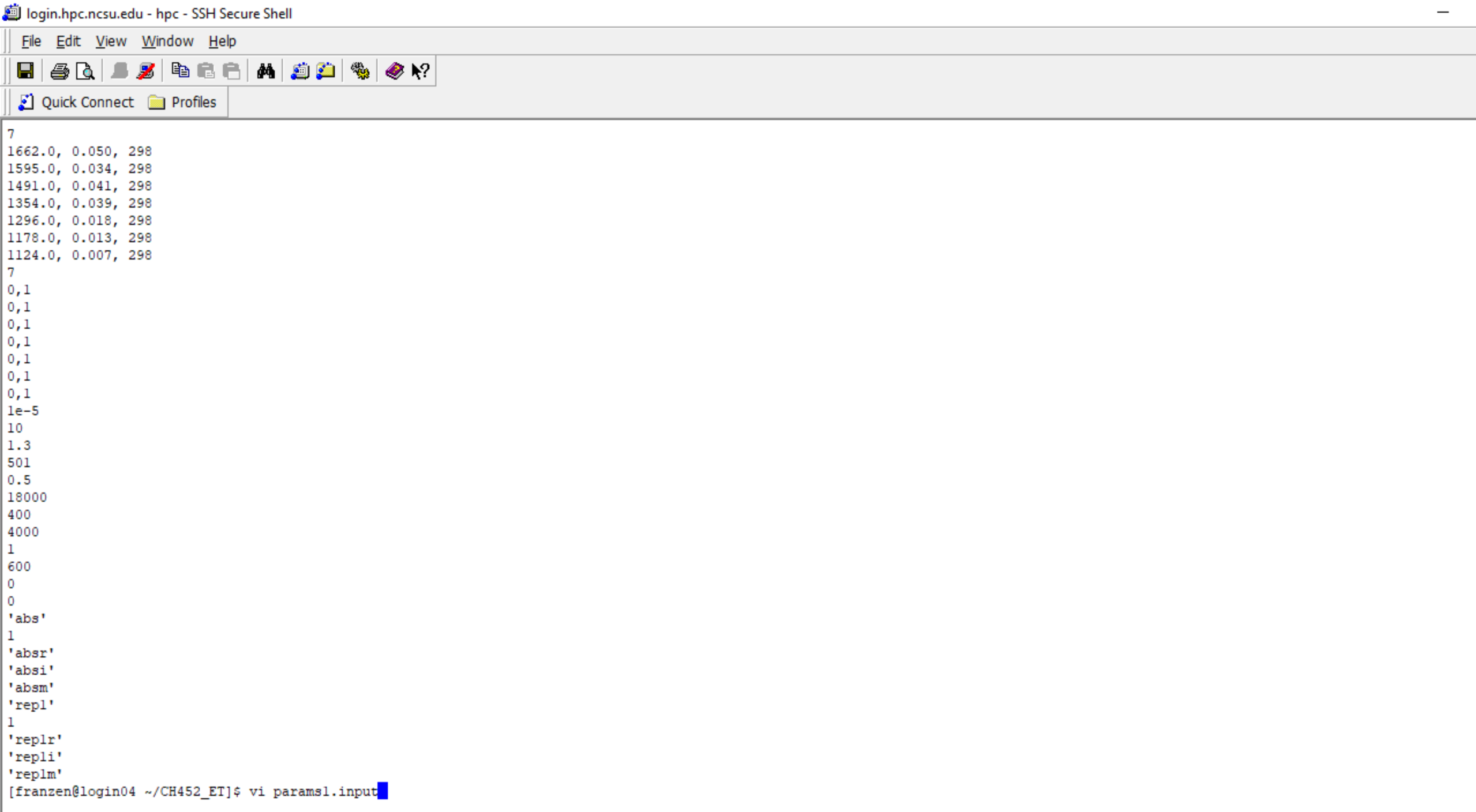

# Basic LINUX Commands

To see which files are in your directory type  $$$  Is (Is = list) To edit files (not required) you type \$ vi [file] (file must be ASCII) To run programs just type the program name \$ raman\_spec some LINUX shells require \$ ./raman\_spec \$ timetherm some LINUX shells require \$ ./timetherm

You can upload and download using the SSH format

La Ligor<br>Shortcut Firefox

n

n

Ы Microsoft Mathematica<br>Edge - Shortcut

UEDIT32 -<br>Shortcut EI u EndNote -<br>Shortcut

₩ SH Secure<br>SSH Secure<br>Shell Client

SSH Secure<br>File Transf...

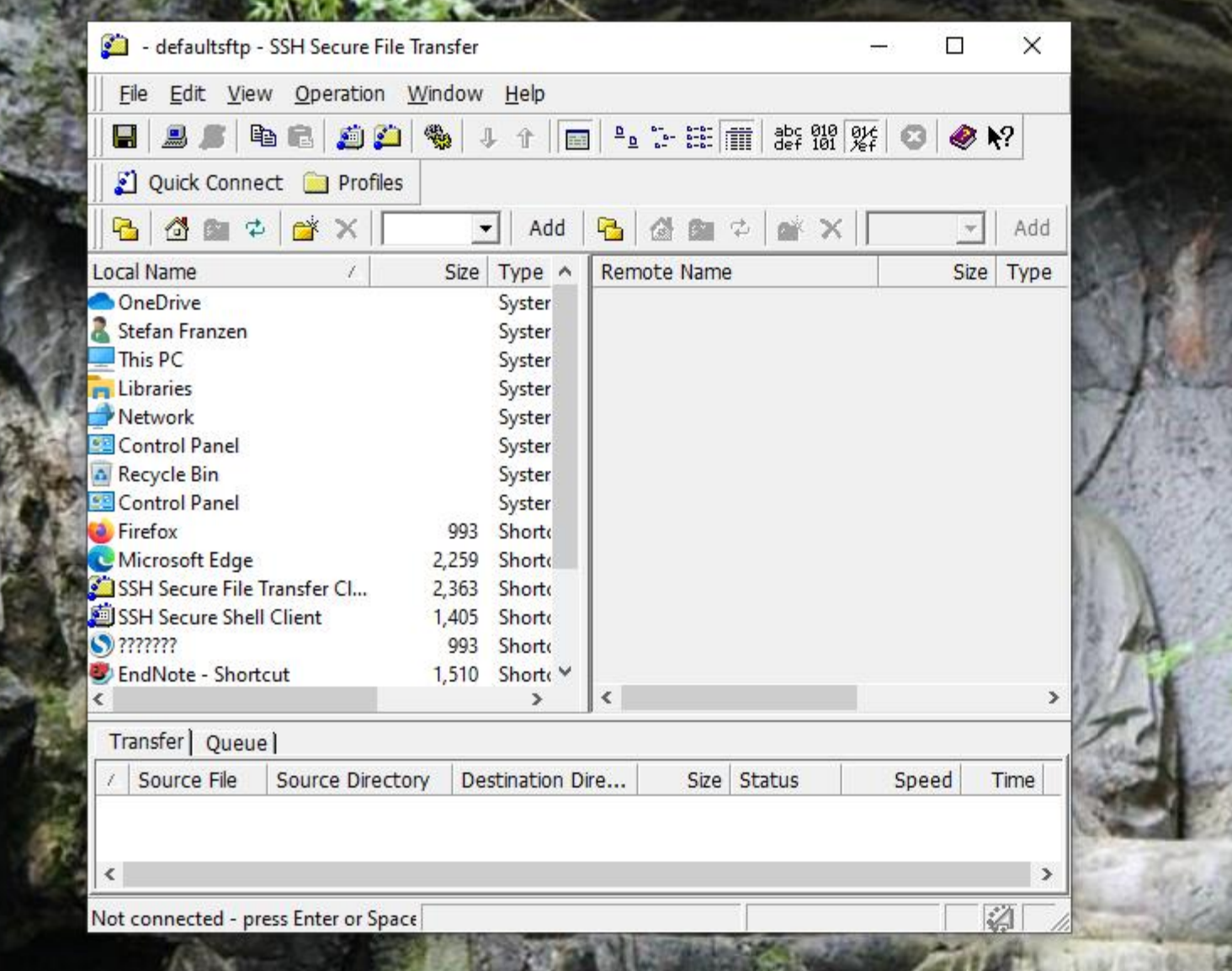

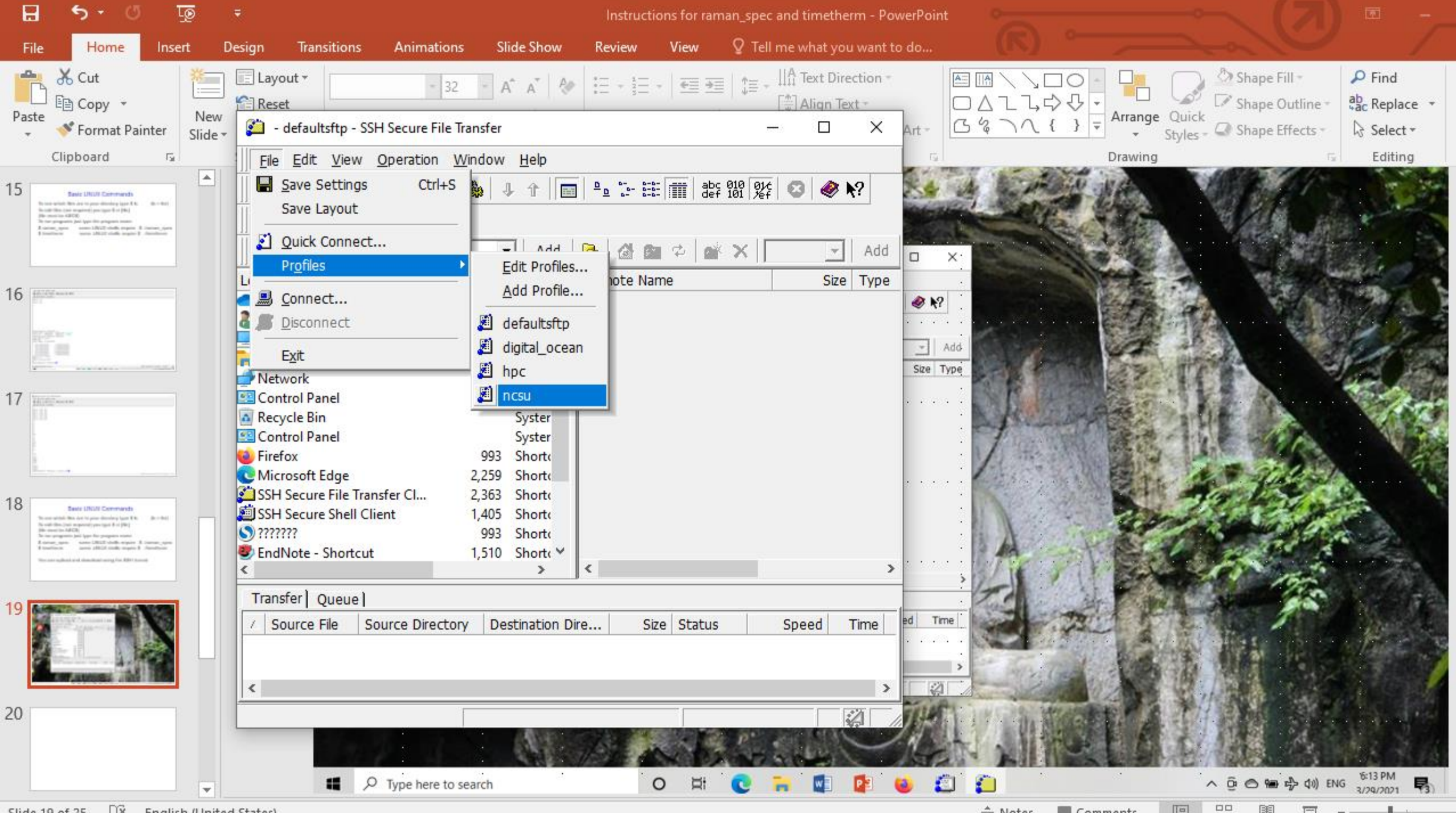

ात

П

Firefox Shortcut

Microsoft Mathematica<br>Edge - Shortcut

UEDIT32 -<br>Shortcut an П EndNote -<br>Shortcut

SSH Secure<br>Shell Client O

 $\leq$ 

SSH Secure<br>File Transf...

![](_page_20_Picture_50.jpeg)

![](_page_20_Picture_51.jpeg)

Connected to login.hpc.ncsu.edu - / SSH2 - aes128-cbc - hmac-sha1 - n( 44 items (8.6 KB)

 $\,>$ 

科

**Security** 

Recycle Bin 搜狗高速浏<br> <br>

n

П

Firefox Shortcut

Microsoft Mathematica<br>Edge - Shortcut

UEDIT32 -<br>Shortcut La

n EndNote -<br>Shortcut

SSH Secure<br>Shell Client O

 $\hat{}$ 

SSH Secure<br>File Transf...

![](_page_21_Picture_48.jpeg)

**Senior France** 

科

Connected to login.hpc.ncsu.edu - / SSH2 - aes128-cbc - hmac-sha1 - n(44 items (8.6 KB)

**September 2004** Recycle Bin 搜狗高速浏 2:login.hpc.ncsu.edu - hpc - SSH Secure File Transfer  $\Box$  $\times$ File Edit View Operation Window Help  $\epsilon$ lgor $\epsilon$  $\blacksquare$ Shortcut. Quick Connect **Profiles** る • • • × | s\Ufunzi\ ▼ | Add | • 6 • 2 • • × | /franzen ▼ | Add B. Local Name Size Type Remote Name Size Typi ^ Microsoft Mathematica CH452 bck File folder Fold Edge - Shortcut CH452\_Web\_Course File folder Fold beowulf bin Fold **BTL** Fold build Fold  $\mathsf{C}$ Fold Fold calcs Fold carma Fold carma\_old **CH452 ET** Fold  $ch736$ Fold CUTTO- $-11$  $\rightarrow$  $\rightarrow$ Transfer | Queue | Source File Source Directory Destination Dire... Time Size Status Speed  $\rightarrow$ 

诏

Connected to login.hpc.ncsu.edu - / SSH2 - aes128-cbc - hmac-sha1 - nt 44 items (8.6 KB)

**SSH Secure** File Transf...

**Firefox** 

JEDIT3.

Shortcut

EndNote -

Shortcut

SSH Secure<br>Shell Client

login.hpc.ncsu.edu - hpc - SSH Secure Shell

File Edit View Window Help

#### $\blacksquare$   $\blacksquare$   $\blacks$

Ouick Connect is Profiles

ttcalc/absi ttcalc/absm ttcalc/repl ttcalc/replr ttcalc/repli ttcalc/replm ttcalc/rep2 ttcalc/rep2r ttcalc/rep2i ttcalc/rep2m ttcalc/rep3 ttcalc/rep3r ttcalc/rep3i ttcalc/rep3m ttcalc/rep4 ttcalc/rep4r ttcalc/rep4i ttcalc/rep4m ttcalc/rep5 ttcalc/rep5r ttcalc/rep5i ttcalc/rep5m ttcalc/rep6 ttcalc/rep6r ttcalc/rep6i ttcalc/rep6m ttcalc/rep7 ttcalc/rep7r ttcalc/rep7i ttcalc/rep7m ttcalc/rhod 800.txt ttcalc/rhod 200.txt ttcalc/rhod 600.txt ttcalc/rhod 1000.txt ttcalc/paramsl.input ttcalc/rhod 1 600.txt [franzen@login04 ~/CH452 ET]\$ ls ET.tar paramsl.input raman spe [franzen@login04 ~/CH452\_ET]\$ tar cvf ET.tar \*

This slide is showing how the "tar file" was created. The LINUX tar command is widely used to bundle and send files. It is the precursor of zipping and compression software.

raman spec.f rhod6G.inp rhod6G.input rhod6G.out timetherm tmp.out ttcalc

IJ

n

**Contract of the Contract of the Contract of the Contract of the Contract of the Contract of the Contract of the Contract of the Contract of the Contract of the Contract of the Contract of the Contract of the Contract of t** Shortcut Firefox

Ы Microsoft Mathematica<br>Edge - Shortcut

UEDIT32 -<br>Shortcut а n EndNote -<br>Shortcut

![](_page_24_Picture_4.jpeg)

SS<br>Fili

![](_page_24_Picture_36.jpeg)

![](_page_24_Picture_37.jpeg)

## Download the tar file from the website

Then download Secure Shell Client 3.2.9 and install it. Transfer the ET.tar file to your account. Untar it (see above). All the files will be ready for use. You can see how rhodamine 6G was treated. We also rhodamine 123 and rhodamine B. This analysis has not been carried out for fluorescein. This will be necessary in order to analyze the energy transfer efficiency.

Keep in mind that we also have coumarin and model of that molecule may lead to interesting possibilities.